## **\****Measure Point: Standing*

\*On the Siteworks upper left main screen tap the **Standing Rover Icon** to get to the **Measure Mode Settings Icon** screen.

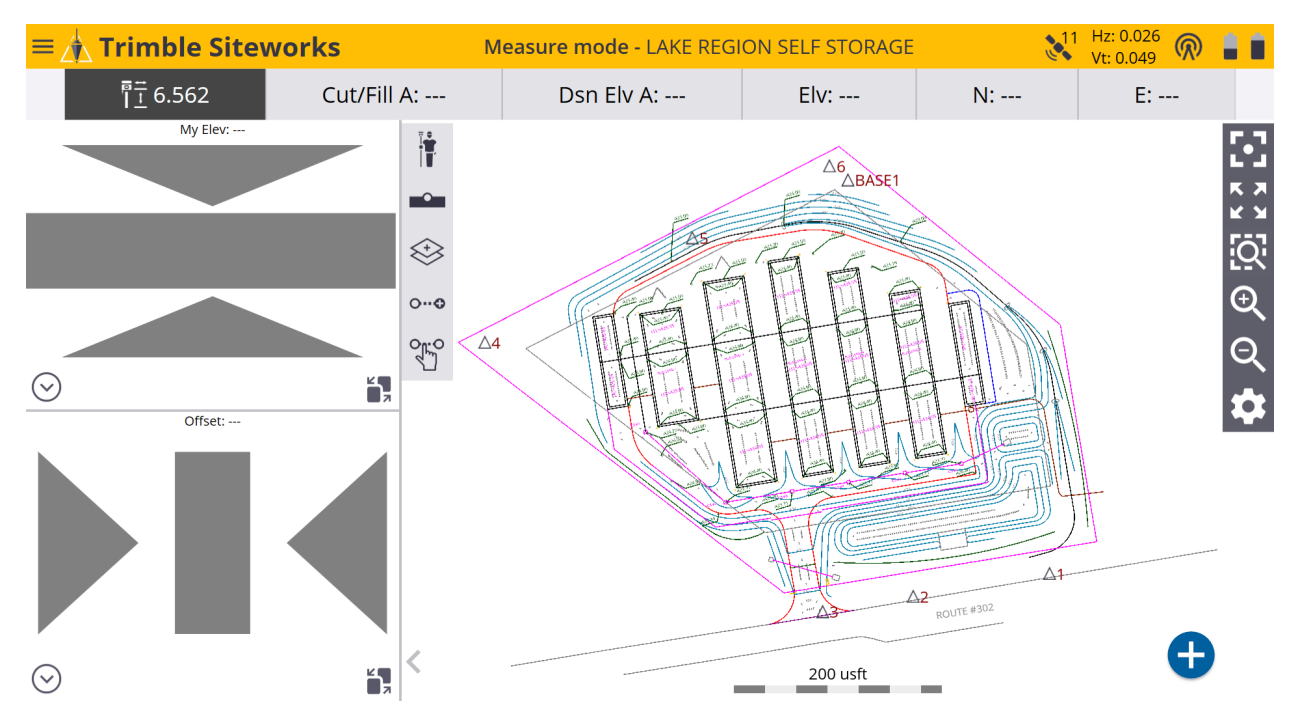

\*On the **Measure Mode Settings Icon** screen tap on the blue **Standing Rover Icon** to get to the **Standing Mode Settings** screen.

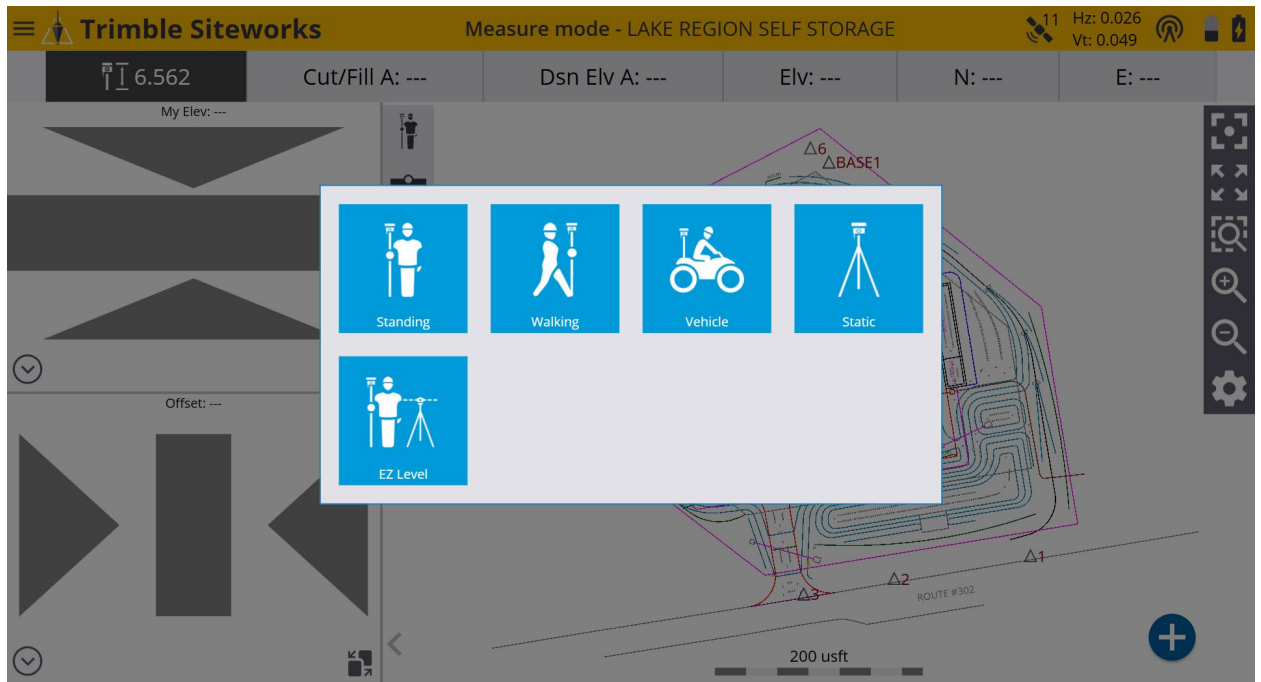

\*On the **Standing Mode Settings** screen if you are using a quick release select **Yes** from the **Using Quick Release** window drop-down menu. Input the Antenna height in the **Antenna height** window *(Usually 2 Meters/6.562 usft)*, tap **ACCEPT**.

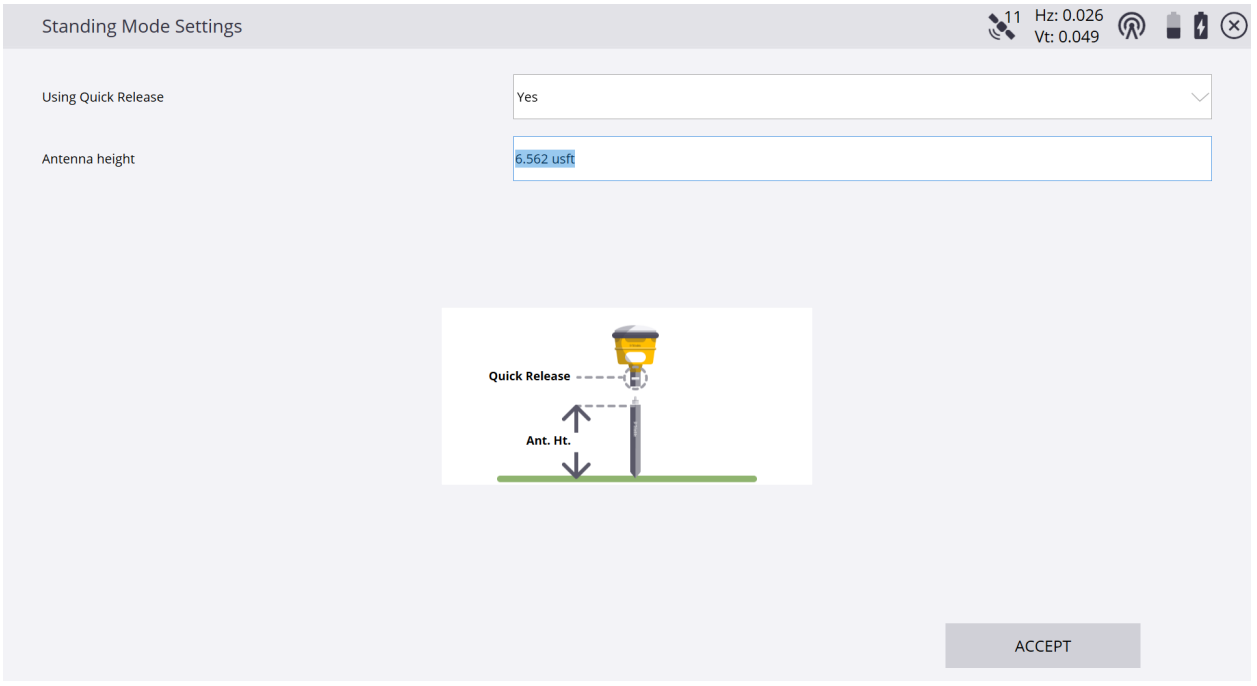

\*Once back on the main **Measure mode** screen tap the **Measure Type Icon** directly below the **Standing Rover Icon** to access the **Measure Type Screen** and select **Point**, **Existing Line** or **New Line**.

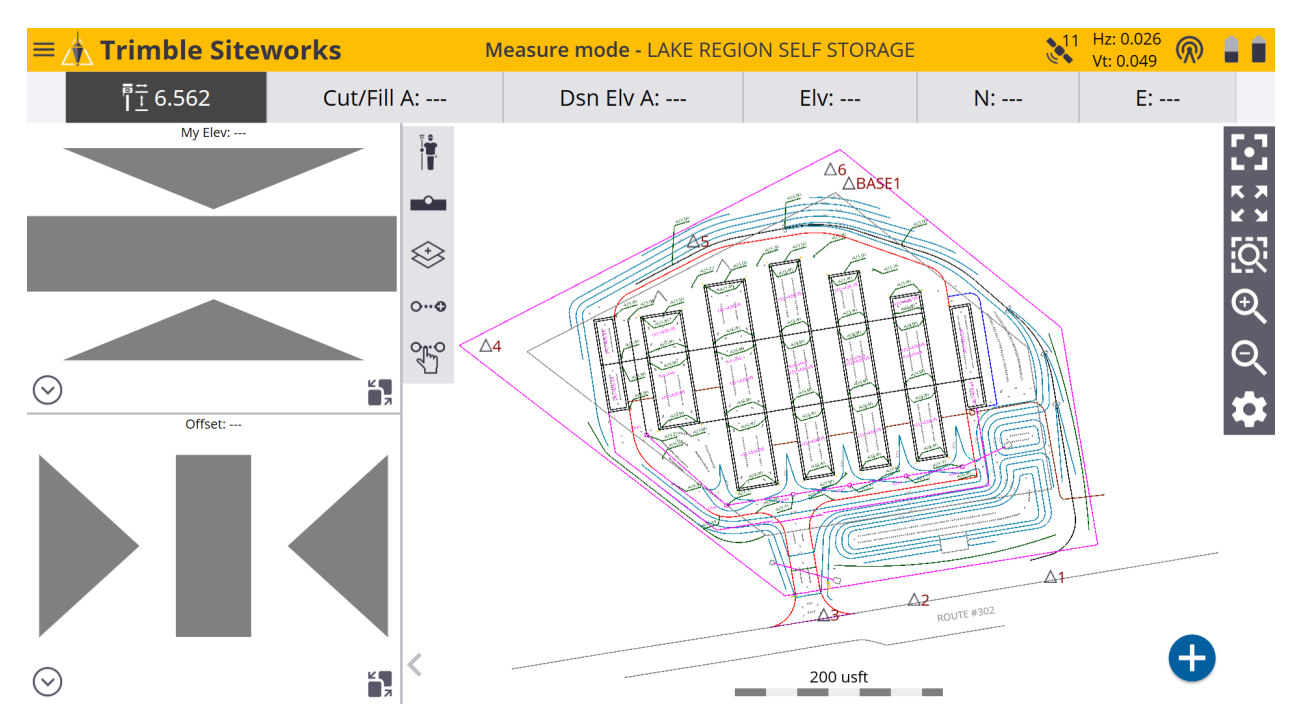

\*Select **Point** and enter the starting point name and code in their corresponding windows. For the **Point type** select **Surface** if you want the points to be used in a surface or **Feature** if you do not.

![](_page_2_Picture_78.jpeg)

\*You can display the **Measure Type** screen every time after each measured point by selecting **Yes** or **No** from the **Show every time** window drop-down menu and **Create report after storing point** by checking the box to the left, tap **ACCEPT**.

![](_page_2_Figure_3.jpeg)